you can answer other incoming calls or redirect them to your voicemail. You can also set up conference calls with several participants.

### 3.1 Making a Call

To make a call, you can use the **Dialer** application, or select a number from **Contacts** or **Call log**.

When you are in a call, you can touch  $\stackrel{\frown}{\Omega}$  to use other functions. To return to the call screen, flick the notification bar down and touch **Current call**.

Be careful not to block the microphone at the bottom of your phone if you want your voice heard by the other parties in a call.

### 3.1.1 Making a Call with the Dialer Application

- On the Home screen, touch :> Dialer to display the dialer.
   If you are already working with Contacts or Call log, touch the Dialer tab.
- 2. Touch the appropriate number keys to enter the phone number.
- Your mobile phone supports the SmartDial function, that is, when you touch numbers on the dialer, the phone automatically searches among your contacts and lists the matching results ordered according to the accuracy of the match. If no contacts match the information entered, the phone will not display any result.
- 3. Touch \_\_\_\_ to initiate the call.

During a call, touch **Dialpad** to enter other numbers on the dialpad.

### 3.1.2 Making a Call from Contacts

- On the Home screen, touch : > Contacts to display the contact list.
   If you are already working with Dialer or Call log, touch the Contacts tab.
- 2. In the list, touch the contact you want to call.
- 3. Touch 

  to dial the phone number.

#### 3.1.3 Making a Call from Call log

On the Home screen, touch : > Call log to display the call log.
 If you are already working with Contacts or Dialer, touch the Call log tab.

- 2. Touch 

  to the right of the log entry to dial.
- If you touch and hold a log entry, the options menu will open.

### 3.2 Answering or Rejecting a Call

### 3.2.1 Answering an Incoming Call

When you receive a phone call, the incoming call screen opens. If you have previously saved the caller's number in **Contacts**, the caller's name and number are displayed. If the caller's number is not saved in **Contacts**, the caller's number is displayed.

Drag of to the right to answer the call.

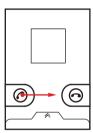

### 3.2.2 Ending a Call

During a call, touch End to hang up.

### 3.2.3 Rejecting an Incoming Call

Drag on to the left to reject the call.

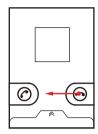

You can also drag up the bar at the bottom of the screen to reject a call and send the caller a message.

### 3.3 Wi-Fi Calling

With Wi-Fi calling you can send and receive calls and messages over a Wi-Fi network using your existing T-Mobile plan. There's no special setup needed for Wi-Fi calling. Once you see a Wi-Fi calling icon in the status bar, your phone is ready for Wi-Fi calling. For details, please ask your wireless service provider.

### 3.3.1 Changing Wi-Fi Calling Settings

- 1. Touch Settings > Wireless & networks.
- 2. Touch Wi-Fi Calling Settings > Connection Preferences.
- 3. Select a connection option, and then touch OK.
  - Wi-Fi Preferred: Wi-Fi network is preferred over cellular network when making calls. Calling requires you to stay in the Wi-Fi range.
  - Wi-Fi Only: Wi-Fi network required for making calls. Calling requires you to stay in the Wi-Fi range.
  - Cellular Preferred: The cellular network is preferred over a Wi-Fi network when making calls.

#### 3.3.2 Turning off Wi-Fi Calling

- 1. Touch > Settings > Wireless & networks.
- 2. Clear the Wi-Fi Calling check box.

### 3.4 Other Operations During a Call

### 3.4.1 Making a Conference Call

If you receive a new call while you are already in a call, you can add the second call to the call you are in. This feature is known as conference calling. You can also set up a conference call with multiple callers.

- Contact your network operator to ask if conference calls are supported and, if yes, how many parties can participate.
- To initiate a conference call, dial the number of the first participant. After you have connected to the first participant, keep the connection open, touch Add call.
- Enter the phone number of the next person you want to invite for the conversation
  and touch , or select someone from your Call log or Contacts. The first
  participant is automatically placed on hold while you do this.
- Once you have connected to the second person, touch Merge calls to begin the conference call.
- 4. To end the conference call and disconnect from everyone, touch End.

#### 3.4.2 Switching Between Calls

If you receive a new call while you are already in a call, you can switch between the two calls.

- While you are in the first call and the second call comes in, answer the incoming call, and then touch Swap.
- 2. The current call is placed on hold and you are connected to the first call.

### 3.5 Using the Call log

The **Call log** contains a list of calls that you have dialed, received, and missed. You can use the call log to find a recently called number quickly or add a number from the call log to your contact list.

#### 3.5.1 Adding an Entry to Contacts

- 1. If you are already working with Dialer or Contacts, touch the Call log tab.
- 2. Touch and hold the entry you want to add to your Contacts.
- 3. Touch Add to contacts in the options menu.
- Touch Create contact or touch Add to existing contact to scroll through the contact list and touch an existing contact name.

### 3.6 TTY Operation

### 3.6.1 Using the TTY Device

The Teletypewriter (TTY) is a typewriting device. By connecting the phone to the TTY device, you can use the TTY functions to send/receive messages. When you use the TTY function, do as follows:

- Connect the TTY device to the headset jack of the phone and set the phone to the TTY mode.
- 2. Make or answer calls as normal.
- 3. When the call is put through, use the TTY device to send or receive the letters.
- 4. Touch End to end the call.

#### 3.6.2 Setting the TTY Mode

- 1. touch : > Settings > Call settings > TTY mode.
- 2. Select one TTY mode.
  - TTY Off: The standard voice speaking mode and the listening mode.
  - TTY Full: Transmit and receive the TTY characters.
  - TTY HCO: Transmit TTY characters but receive by listening to the earpiece.

 TTY VCO: Receive TTY characters but transmit by speaking into the microphone.

### 3.7 Setting Hearing Aid Compatibility

Touch **\bigsizes** > **Settings** > **Call settings** > **Hearing aids** to set your phone to be compatible with a hearing aid.

### 3.8 Using Airplane Mode

Some locations may require you to turn off your phone's wireless connections. Rather than powering off your phone, you can place it in **Airplane mode**.

- Press and hold ① .
- 2. Touch Airplane mode in the options menu.

### 4 Contacts

The Contacts application enables you to save and manage information such as phone numbers and addresses of your contacts. After you save contact information on your mobile phone, you have easy access to the people with whom you want to communicate.

### 4.1 Opening the Contacts Application

If you have not yet added any contacts to your mobile phone, **Contacts** displays a message with hints on how to start adding contacts information.

On the Home screen, touch **> Contacts** to open the **Contacts** application. All of your contacts are displayed alphabetically in a list that you can scroll through.

### 4.2 Importing Contacts from a SIM Card

- In the contact list, touch > Manage contacts.
- 2. Touch Copy from SIM card.
- Wait for the SIM card contents to be loaded. Select the contacts you want to import or touch Select All to select all contacts.

- 4. Touch Copy.
- If you have more than one account on your phone, touch the account into which you want to import the contacts.

### 4.3 Adding a Contact

- 1. In the contact list, touch = > Create contact.
- Touch MobileLife Contacts tab to select the account type or set the default account type.
- If you need to set the default account type, please first select the Use by default for this action check box, then touch the account you want to set.
- If you have more than one account with contacts, touch the account to which you want to add the contact.
- Enter the contact's name, and then add detailed information such as phone number and address.
- (1) Some fields may not be available when you're adding contacts to your SIM card.
- When you are finished, touch Save to save the contact information.

### 4.4 Adding a Contact to Your Favorites

- Touch and hold the contact you want to add to Favorites. Then touch Add to Favorites
- Touch a contact, and then touch the star to the right of the contact's name. The star turns gold.

### 4.5 Searching for a Contact

- Enter the name of the contact you wish to search for. As you type, contacts with matching names appear below the search box.
- On the contact list screen, you can touch a letter on the right to display contacts starting with the touched letter.

### 4.6 Editing a Contact

You can make changes to the information you have stored for a contact at any time.

- In the contacts list, touch and hold the contact whose details you want to edit, and then touch Edit contact in the options menu.
- Touch the category of contact information you wish to change: name, phone number, email address, or any other information you recorded earlier.
- Make the desired changes to the contact information, and then touch Save. To cancel all of your changes, touch Cancel.

### 4.7 Communicating with Your Contacts

From the **Contacts** or **Favorites** tab, you can quickly call or send a text (SMS) or multimedia (MMS) message to a contact's default phone number. You can also open details to view a list of all the ways you can communicate with that contact. This section describes how to communicate with a contact when you view your contacts list.

### 4.7.1 Using Quick Contact for Android

- Touch the contact's picture or picture frame (if you have not assigned a picture to the contact) to open Quick Contact for Android.
- 2. Touch the icon for the way you want to communicate with the contact.
- The icons available depend on the information you have entered for the contact, the applications installed on your phone, and the accounts you have.

### 4.7.2 Communicating with a Contact

- 1. In the contacts list, touch the contact that you want to communicate with.
- On the contact's details screen, touch the icon to the right of the number to call or send messages.

### 4.8 Deleting a Contact

 In the contacts list, touch and hold the contact that you want to delete, and then touch **Delete contact** in the options menu.

## 4.9 Backing Up and Synchronizing Contacts

You can back up contacts from your phone to a microSD card, or synchronize phone contacts with a server using your Google account.

#### 4.9.1 Using a microSD Card to Back Up Contacts

#### **Backing Up Contacts**

- In the contact list, touch > Manage contacts.
- 2. Touch Backup to SD card in the displayed menu.
- Touch OK to export your phone contact's information to the installed microSD card.
   You can copy the .vd files backed up on the microSD card to your computer. The files are stored in the microSD card's Contact folder.

#### Restoring Contacts

- 1. In the contact list, touch **=** > Manage contacts.
- Touch Restore from SD card in the displayed menu, and then select the account type for the imported contacts.

If there is more than one .vcf files saved on the microSD card, you can choose to restore one, multiple, or all the of them.

### 4.9.2 Using a Google Account to Synchronize Contacts

You can synchronize contacts using your Google account. For details, see Changing an Account's Synchronization Settings.

### 4.10 Managing Groups

### 4.10.1 Creating a Group

 On the Home screen, touch > Contacts. Then flick the tab bar to the left and touch Groups.

- 2. In the groups list, touch  $\blacksquare$ , and then touch Create group.
- Enter the name and picture you want to assign to the group, and then set a ringtone for it
- 4. Touch **\(\begin{align\*} > Add members** to add members to the group.
- 5. Select the contacts to be added to the group, and then touch OK.
- 6. When you are finished, touch Save to save the group information.
- You can only add contacts saved in the phone memory to a group.

#### 4.10.2 Editing a Group

You can always make changes to the information you have saved for a group.

- In the groups list, touch and hold the group whose details you want to edit, and then touch Edit group in the options menu.
- Make the desired changes to the group information, and then touch Save. To cancel all changes you made to the group information, touch Cancel.

### 4.10.3 Adding a Contact to Your Groups

To add a contact to your groups, you can do any of the following:

- Touch and hold the contact you want to add to Groups. Then touch Add to groups.
- When editing a group, touch \( \bigcirc\) and then touch Add members to select the contacts you want to add to group.
- You can add contacts in phone memory rather than in SIM/USIM/ISIM card to a group.

### 4.11 Joining and Separating Contacts

You may have duplicate contacts if you import contacts by:

- · Adding an account, such as a Gmail account.
- · Using other methods, such as exchanging emails.

To avoid duplication, join two or more contacts together to form a single contact.

#### 4.11.1 Joining Contacts

- 1. On the Home screen, touch : > Contacts.
- Touch a duplicated contact.
- Touch Joined Contacts, and then touch Add contact.
- Select the contact to be joined to combine two duplicate contacts.

Two contacts will be joined together and displayed as one contact. Touch the contact to view the joined information. You can see that the contact is joined together by two contacts. You can also combine more than two contacts.

### 4.11.2 Separating Contacts

If contact information from different sources was joined together in error, you can separate the contacts.

- 1. On the Home screen, touch : > Contacts.
- 2. Touch the joint contact to be separated.
- 3. Touch the option for separating a contact.
- 4. Select the contact to be separated from the joint contact.

The joint contact is then separated into two contacts displayed separately in Contacts.

### 4.12 Sending Contacts

You can send contacts as a .vcf file via Bluetooth or Email.

- 1. In the contacts list, touch  $\blacksquare$ , and then touch  $\boxdot$ .
- 2. Select contacts that you want to send.
- 3. Touch Send.
- Select the way you prefer to send the contacts you have selected, for example Bluetooth or Email.
- You can send one contact by another way. Touch and hold a contact, touch Send contact, and then select the way you prefer to send.

### 5 Using the Onscreen Keyboard

### 5.1 Displaying the Keyboard

To enter text, use the onscreen keyboard. Some applications open the keyboard automatically. In others, touch a text field to open the keyboard.

Touch 

to hide the keyboard.

Touch and hold a text field to open the Edit text menu.

#### 5.1.1 Choosing an Input Method

- Touch and hold a text field until the Edit text menu is displayed.
- 2. Touch Select input method.
- 3. Select the input method.

### 5.1.2 Using the Android Keyboard

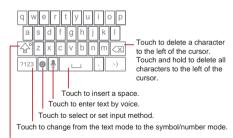

Touch once to capitalize the next letter you type.

Touch twice to capitalize all letters to be entered.

1 The previous figure is provided for your reference only.

On the Home screen, touch Settings > Language & keyboard > Android keyboard > Voice input to turn on or turn off voice input.

### 5.1.3 Using the Swype Keyboard

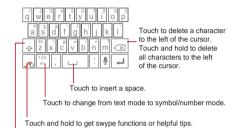

Touch once to capitalize the next letter you type. Touch twice for all caps.

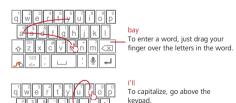

To enter apostrophes in common words drag through the 'n'.
To enter double letters, circle the letter.

① The previous figure is provided for your reference only.

#### 5.1.4 Using the Landscape Keyboard

If you find the keyboard inconvenient or difficult to use, turn your mobile phone sideways. The screen will display the keyboard in landscape orientation, providing you with a wider keyboard layout.

### 5.2 Customizing Keyboard Settings

- On the Home screen, touch Settings > Language & keyboard.
- 2. In Keyboard settings, select an input method to customize the keyboard settings.

### 6 Messages

The Messages application allows you to exchange text messages (SMS) and multimedia messages (MMS) with anyone using an SMS-or-MMS-capable phone. With the Email application you can read and send emails.

### 6.1 SMS and MMS

#### 6.1.1 Opening Messages

Touch : > Messages.

### 6.1.2 Creating and Sending a Text Message

- 1. Touch : > Messages > New message.
- Enter a phone number or a contact's name in the To field, or touch to select a contact from Contacts or Groups.

As you enter the phone number or the contact's name, the phone displays possible matches from your contacts. Select a contact from the list of possible matches or continue entering.

After you select a contact or finish entering a number, add a comma and you can enter another recipient. You can also touch a previously entered contact again to edit or delete it

- 3. Touch the composition text box to start entering your message.
- 4. When you are ready to send the message, touch ... Sent and received messages will be displayed in a message thread, grouping

together the messages in a conversation.

#### 6.1.3 Creating and Sending a Multimedia Message

You can use multimedia messages to make everyday communications very special. You can record a message and send it as an audio file, sing 'Happy Birthday' and send it to friend. or send a slideshow of photographs of a special event. The possibilities are endless.

- Touch > Messages > New message.
- 2. Enter a phone number in the **To** field, or touch **1** to select a contact from Contacts or Groups.
- 3. Touch the composition text box to start entering your message.
- 4. Touch To display the options panel.
  - Touch Add subject to add the message subject. Your mobile phone is now in multimedia message mode.
  - · Touch Add to add a picture, music, or video file.
- When the message is ready to be sent, touch .
- On the message editing screen, you can also touch Ø , and then select your desired files to add.
- You can select a media file (music, video or picture) and send it as an attachment in a multimedia message. In File Manager, touch and hold a media file, and then touch Share > Messages.

#### Adding a Slideshow

If you want to attach more than one file to your message, use the **Slideshow** option.

- On the message editing screen, touch to display the options panel.
- 2. Touch Add > Slideshow, and then select a slide to start editing it.
- Touch = and then touch More > Add slide to add more slides.

- Touch **Done** to finish composing your message and return to the multimedia message screen.
- To alter your multimedia message, touch the slideshow on the multimedia message screen. When the message is ready to be sent, touch

### 6.1.4 Opening and Viewing a Multimedia Message

- 1. In the message list, touch the message thread you wish to view.
- 2. Touch the multimedia message to view the message.

### 6.1.5 Replying to a Message

- 1. In the message list, touch a text or multimedia message thread to open it.
- Touch the text box to compose your message. Once finished, touch

### 6.1.6 Copying a Text Message to Notepad or Calendar

- 1. In the message list, touch a text message thread to open it.
- 2. Touch and hold one of the messages, and then touch Copy message to.
- 3. Touch Notepad or Calendar to save it as a note or an event.

For information about how to use  ${\bf Notepad}$  or  ${\bf Calendar},$  see the relevant sections of this guide.

### 6.1.7 Customizing Message Settings

In the message list, touch  $\ \equiv$  , and then touch **Settings** to customize the message settings.

### 6.2 Email

Your mobile phone also puts email at your fingertips. With your phone's **Email** application, you can use your email account with Yahoo!, AOL, or other popular email services on your phone.

#### 6.2.1 Adding an Email Account

When using the **Email** application for the first time, you must configure an email account. The Email setup wizard helps you to configure your account. A number of popular email systems are supported. You can work with the same email service that you use on your PC or you can select another email service.

- 1. On the Home screen, touch :> Email.
- In the email system list, select a system, or select Others.
- To customize your email settings, follow the onscreen instructions, and then touch Next.
- Enter the account name and the name you want other people to see when they
  receive an email from you.
- Touch Done.

#### Adding Other Email Accounts

- After creating your initial email account, touch \( \begin{align\*} \subseteq \text{on the Inbox} \text{ screen, and then touch More > Accounts to access the accounts screen.} \end{align\*}
- Touch on the accounts screen, and then touch Add account to create another email account.
- When adding an additional email account, you have the option to use the new account to send all outgoing messages.

#### 6.2.2 Viewing an Email Message

- 1. On the accounts screen, touch the email account you want to use.
- 2. Access a folder, and then touch the message that you want to view.

#### 6.2.3 Saving an Email Attachment

- 1. On the accounts screen, touch the email account you want to use.
- Touch the email message you want to view.
- 3. Touch Save next to the attachment in the email.
- 4. Select a path for saving the attachment and touch Save.

#### 6.2.4 Creating and Sending an Email Message

- 1. On the accounts screen, touch the email account you want to use.
- 2. On the **Inbox** screen, touch **a**, and then touch **Compose** in the options panel.
- 3. In the To field, enter the recipients' name or email address.
- 4. Enter the subject of your message and compose the message.

To send an attachment with the message, touch  $\equiv$  , and then touch Add attachment

When you are finished, touch Send.

### 6.2.5 Replying to an Email Message

- 1. On the accounts screen, touch the email account you want to use.
- 2. Touch the email message to which you want to reply.
- 3. Touch Reply or Reply all to reply to the email message.

#### 6.2.6 Deleting an Email Account

- 1. On the accounts screen, touch and hold the email account you want to delete.
- 2. Touch Remove account.
- 3. Touch OK.

### 6.2.7 Changing Email Account Settings

You can change a number of account settings, including how often you check for emails, how you are notified of a new mail, and details about the servers the account uses to send and receive mails.

- Your account's incoming and outgoing settings depend on the kind of email service you are using. You can enter the necessary details manually, although you may need to contact your email service provider to obtain the correct information.
- 1. Touch : > Email.
- 2. On the accounts screen, touch and hold the email account you want to change.

- 3. Touch Account settings.
- 4. Change General settings, Notification settings, or Server settings.

### 7 Getting Connected

### 7.1 Mobile Networks

Your mobile phone will be automatically configured to use your network operator's network service (if available) when you turn on the phone for the first time. Note that the SIMUSIMISIM card must be inserted.

#### 7.1.1 Checking the Network Connection

- 1. Touch : > Settings.
- Touch Wireless & networks > Mobile networks.
- Touch Network operators or Access Point Names to check the network connection.
- ① Do not change the access point parameters; otherwise, you might not be able to access network resources.

### 7.1.2 Turning on the Data Service

- 1. Touch : > Settings.
- 2. Touch Wireless & networks > Mobile networks.
- 3. Select the Data enabled check box to turn on the data connection.

### 7.2 Wi-Fi

Wi-Fi gives you wireless access to broadband Internet. To use Wi-Fi on your mobile phone, you must have an access to wireless access points (hotspots). Obstacles that block the Wi-Fi signal will reduce its strength.

#### 7.2.1 Turning On Wi-Fi

1. Touch : > Settings.

2 Touch Wireless & networks, and then select the Wi-Fi check box to turn on Wi-Fi.

### 7.2.2 Connecting to a Wireless Network

- After turning on Wi-Fi, touch > Settings.
- Touch Wireless & networks > Wi-Fi settings. You will see a list of detected Wi-Fi networks in the Wi-Fi networks section.
- 3. Touch a Wi-Fi network to connect to it.
  - If you select an open network, you will be automatically connected to the network.
  - If you select a network that is secured with Wired Equivalent Privacy (WEP)
    and connect to it for the first time, enter the password as prompted, and then
    touch Connect. If you connect to a secured wireless network that you have
    already used, you will not be prompted to enter the password again unless you
    have reset your mobile phone to its default settings.
- On the Wi-Fi settings screen, touch Add Wi-Fi network to add a new Wi-Fi network.

# 7.3 Sharing Your Phone's Data Connection

You can share your mobile phone's data connection with a single computer via a USB cable: USB tethering. You can share your mobile phone's data connection with a number of devices at the same time, by turning your phone into a portable Wi-Fi hotspot.

### 7.3.1 Installing the USB tethering Driver

If your computer is running Windows 7 or a recent distribution of some flavors of Linux (such as Ubuntu), you typically do not need to prepare your computer for tethering. But if you are running an earlier version of Windows or another operating system, you may need to prepare your computer to establish a network connection via USB. Install the USB tethering driver in the following steps:

 Connect a USB cable to a computer. The computer will automatically recognize the phone.

- Choose Start > My Computer, and then double-click Mobile Partner.
- Open the drivers folder and then open the usbnet\_driver\_win2k\_xp folder.
   Double-click the link DownloadActiveSync.
- 4. Download and install ActiveSync 4.5 or a later version.
- 5. After the installation, you are able to use USB tethering.

#### 7.3.2 Sharing Your Phone's Data Connection via USB

To use USB tethering in different operating systems, you may need to prepare your computer to establish a network connection via USB.

- You cannot share your mobile phone's data connection and access its microSD card via USB at the same time.
- Touch > Settings.
- Touch Wireless & networks > Tethering and Mobile HotSpot.
- 3. Select the USB tethering check box to share your data connection.

## 7.3.3 Sharing Your Phone's Data Connection as a Portable Wi-Fi Hotspot

- 1. Touch : > Settings.
- 2. Touch Wireless & networks > Tethering and Mobile HotSpot.
- 3. Select the Mobile HotSpot check box to share your data connection.
- When Mobile HotSpot is selected, you can touch Mobile HotSpot settings to change its network name or secure it.

### 7.4 Browser

Your mobile phone comes with an Internet browser pre-installed.

#### 7.4.1 Opening the Browser

Touch : > Browser to open the home page.

When known or open Wi-Fi networks and mobile data networks are available at the same time, your phone will preferably select a Wi-Fi network for Internet